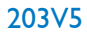

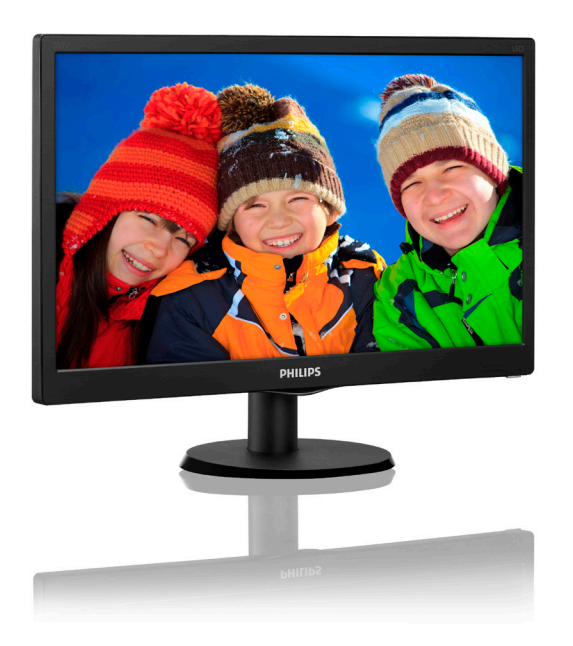

# www.philips.com/welcome

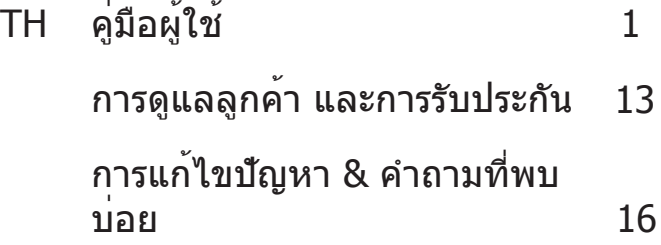

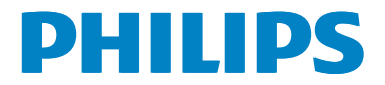

# **สารบัญ**

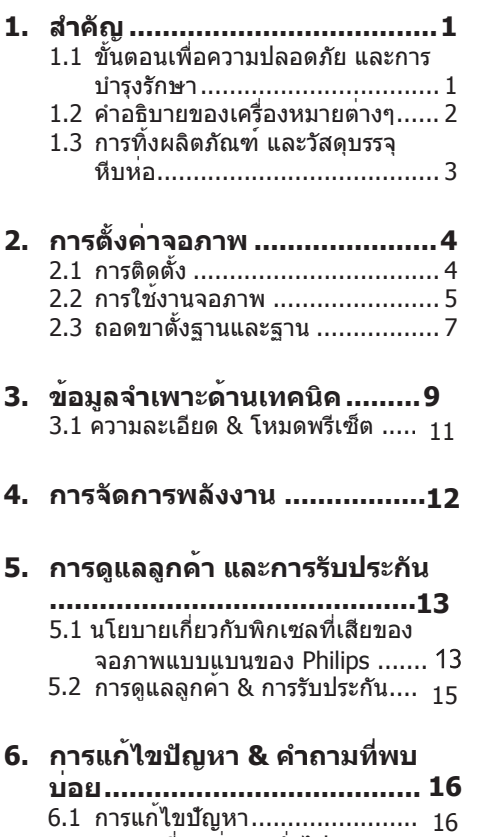

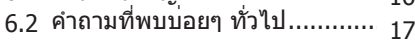

# **1. สำคัญ**

คู่มือผู้ใช้อิเล็กทรอนิกส์นี้มีไว้สำ หรับทุกคนที่ใช้ จอภาพ Philips ใช้เวลาอ่านคู่มือผู้ใช้นี้ก่อนที่จะ เริ่มใช้จอภาพของคุณ คู่มือนี้ประกอบด้วยข้อมูล สำ คัญ และข้อสังเกตต่างๆ เกี่ยวกับการใช้งาน จอภาพของคุณ

การรับประกันของ Philips มีให้กับผลิตภัณฑ์ที่มี การจัดการอย่างเหมาะสมสำ หรับการใช้งานที่ สอดคล้องกับขั้นตอนการใช้งานของผลิตภัณฑ์ และเมื่อจำ เป็นต้องนำ เครื่องเข้ารับการซ่อมแซม ต้องแสดงใบส่งของหรือใบเสร็จรับเงินต้นฉบับ ี่ ซึ่งมีการระบวันที่ซื้อ ชื่อตัวแทนจำหน่าย และร่น รวมทั้งหมายเลขการผลิตของผลิตภัณฑ์

# **1.1 ขั้นตอนเพื่อความปลอดภัย และ การบำรุงรักษา**

# **คำเตือน**

การใช้ตัวควบคุม การปรับแต่ง หรือกระบวนการ ใดๆ ที่นอกเหนือจากที่ระบุในเอกสารฉบับนี้ อาจเป็นผลให้เกิดไฟฟ้าช็อต อันตรายจาก กระแสไฟฟ้า และ/หรืออันตรายทางกายภาพได้ อ่านและปฏิบัติตามขั้นตอนเหล่านี้ในขณะที่ เชื่อมต่อและใช้จอภาพคอมพิวเตอร์ของคุณ:

#### **การทำงาน**

- โปรดเก็บจอภาพไม่ให้ถูกแสงแดดโดยตรง แสงสว่างที่มีความเข้มสูง และห่างจาก แหล่งกำ เนิดความร้อนอื่นๆ การสัมผัสถูก สิ่งแวดล้อมในลักษณะนี้เป็นเวลานาน อาจ ทำ ให้เกิดจอภาพเปลี่ยนสีและเกิดความ เสียหายได้
- นำ วัตถุใดๆ ที่อาจตกลงไปในรูระบายอากาศ หรือป้องกันการทำ ความเย็นอย่างเหมาะสม ออกจากชิ้นส่วนอิเล็กทรอนิกส์ของจอภาพ
- อย่าปิดกั้นรูระบายอากาศบนตัวเครื่อง
- เมื่อวางตำ แหน่งจอภาพ ตรวจดูให้แน่ใจว่า สามารถเข้าถึงปลั๊กเพาเวอร์และเต้าเสียบได้ อย่างง่ายดาย
- ถ้าจะทำ การปิดจอภาพโดยการถอดสาย เคเบิลเพาเวอร์หรือสายไฟ DC, ให้รอ 6 วินาทีก่อนที่จะถอดสายเคเบิลเพาเวอร์หรือ สายไฟ DC สำหรับการทำงานปกติ
- โปรดใช้สายไฟที่ได้รับการรับรองที่ Philips ให้มาตลอดเวลา ถ้าสายไฟของคุณหายไป โปรดติดต่อกับศูนย์บริการในประเทศของ คุณ (โปรดดูศูนย์ข้อมูลผู้บริโภคเพื่อการ ดูแลลูกค้า)
- อย่าให้จอภาพมีการสั่นสะเทือนหรือได้รับ การกระแทกที่รุนแรงระหว่างการทำ งาน
- อย่าเคาะ ทำ หรือจอภาพหล่นพื้นระหว่าง การทำงาบหรือการขบส่ง

#### **การบำรุงรักษา**

- เพื่อป้องกันจอภาพของคุณจากความ เสียหายที่อาจเกิดขึ้นได้อย่าใช้แรงกดที่ มากเกินไปบนหน้าจอ LCD ในขณะที่ เคลื่อนย้ายจอภาพของคุณ ให้จับที่กรอบ เพื่อยก อย่ายกจอภาพโดยการวางมือหรือ นิ้วของคุณบนหน้าจอ LCD
- ถอดปลั๊กจอภาพ ถ้าคุณจะไม่ใช้จอภาพเป็น ระยะเวลานาน
- ถอดปลั๊กจอภาพ ถ้าคุณจำ เป็นต้องทำ ความ สะอาดเครื่องด้วยผ้าที่เปียกหมาดๆ คุณ สามารถเช็ดหน้าจอด้วยผ้าแห้งได้ในขณะที่ ปิดเครื่อง อย่างไรก็ตาม อย่าใช้ตัวทำ ้ละลายอินทรีย์ เช่น แอลกอฮอล์ หรือ ของเหลวที่มาจากแอมโมเนีย เพื่อทำความ สะอาดจอภาพของคุณ
- เพื่อหลีกเลี่ยงความเสี่ยงจากไฟฟ้าช็อต หรือความเสียหายถาวรต่อตัวเครื่อง อย่าให้ จอภาพสัมผัสกับฝุ่น ฝน น้ำ หรือ สภาพแวดล้อมที่มีความชื้นมากเกินไป
- ถ้าจอภาพของคุณเปียก ให้เช็ดด้วยผ้าแห้ง โดยเร็วที่สุดเท่าที่จะทำ ได้
- ถ้าสิ่งแปลกปลอม หรือน้ำ เข้าไปในจอภาพ ของคุณ โปรดปิดเครื่องทันทีและถอดปลั๊ก สายไฟออก จากนั้นนำ สิ่งแปลกปลอมหรือ ้น้ำออก และส่งเครื่องไปยังศนย์การ บำ รุงรักษา
- อย่าเก็บหรือใช้จอภาพในสถานที่ซึ่งสัมผัส ถูกความร้อน แสงอาทิตย์โดยตรง หรือมี สภาพเย็นจัด
- เพื่อรักษาสมรรถนะการทำ งานที่ดีที่สุดของ จอภาพของคุณ และมีอายุการใช้งานที่ ยาวนานขึ้น โปรดใช้จอภาพในสถานที่ซึ่งมี ื่อณหภูมิและความชื้นอยภายในช่วงที่ระบไว้
	- อุณหภูมิ: 0-40°C 32-104°F
	- ความชื้น: 20-80% RH

#### **ข้อมูลสำคัญสำหรับอาการจอไหม้/ภาพ โกสต์**

• สำ คัญ: เปิดทำ งานโปรแกรมสกรีนเซฟ เวอร์ที่มีการเคลื่อนไหวเสมอ เมื่อคุณปล่อย ้จอภาพทิ้งไว้โดยไม่ได้ใช้งาน เปิดทำงาน แอปพลิเคชั่นรีเฟรชหน้าจอเป็นระยะๆ เสมอ ถ้าจอภาพของคุณจะแสดงเนื้อหาที่เป็น ภาพนิ่งซึ่งไม่มีการเปลี่ยนแปลง การไม่ ขัดจังหวะการแสดงภาพนิ่งที่เปิดต่อเนื่อง เป็นระยะเวลานาน อาจทำ ให้เกิดการ "เบิร์นอิน" หรือที่รู้จักกันในอาการ "ภาพ ค้าง" หรือ "ภาพโกสต์" บนหน้าจอของคุณ อาการ "เบิร์นอิน", "ภาพค้าง" หรือ "ภาพ โกสต์" เป็นปรากฏการณ์ที่รู้จักกันดีใน เทคโนโลยีจอแสดงผล LCD ส่วนมากแล้ว อาการ "เบิร์นอิน" หรือ "ภาพค้าง" หรือ "ภาพโกสต์" จะค่อยๆ หายไปเมื่อเวลาผ่าน ไป หลังจากที่ปิดเครื่อง

# **คำเตือน**

การไม่เปิดทำ งานสกรีนเซฟเวอร์หรือใช้แอป พลิเคชั่นที่มีการรีเฟรชหน้าจอเป็นระยะๆ อาจ ทำ ให้เกิดอาการ "จอไหม้" หรือ "ภาพค้าง" หรือ "ภาพโกสต์" อย่างรุนแรง ซึ่งจะไม่หาย ไป และไม่สามารถซ่อมแซมได้ความเสียหายที่ กล่าวถึงด้านบน ไม่ได้รับความคุ้มครองภายใต้ การรับประกัน

#### **บริการ**

- ฝาปิดตัวเครื่องควรเปิดโดยช่างบริการที่มี คุณสมบัติเท่านั้น
- ถ้ามีความจำ เป็นต้องใช้เอกสารใดๆ สำ หรับ การซ่อมแซม โปรดติดต่อศูนย์บริการใน ประเทศของคุณ (โปรดดูบท "ศูนย์ข้อมูล ผู้บริโภค")
- สำ หรับข้อมูลเกี่ยวกับการขนส่ง โปรดดู หัวข้อ "ข้อมูลจำ เพาะด้านเทคนิค"
- อย่าทิ้งจอภาพของคุณไว้ในรถยนต์/ท้ายรถ เมื่อจอดทิ้งไว้กลางแดด

# **หมายเหตุ**

ปรึกษาช่างเทคนิคบริการ ถ้าจอภาพไม่ทำ งาน เป็นปกติหรือคุณไม่แน่ใจว่าต้องดำ เนิน กระบวนการใดในขณะที่ปฏิบัติตามขั้นตอนที่ให้ ไว้ในคู่มือฉบับนี้

# **1.2 คำอธิบายของเครื่องหมาย ต่างๆ**

ส่วนย่อยต่อไปนี้อธิบายถึงข้อตกลงของ เครื่องหมายต่างๆ ที่ใช้ในเอกสารฉบับนี้

# **หมายเหตุข้อควรระวัง และคำเตือน**

ตลอดคู่มือฉบับนี้อาจมีส่วนของข้อความที่ แสดงพร้อมกับไอคอน และพิมพ์ด้วยตัวหนา หรือตัวเอียง ส่วนของข้อความเหล่านี้คือ หมายเหตุ ข้อควรระวัง หรือคำ เตือน ซึ่งใช้ดัง ต่อไปนี้:

# **หมายเหตุ**

ไอคอนนี้ระบุถึงข้อมูลสำ คัญ และเทคนิคที่ช่วย ให้คุณใช้ระบบคอมพิวเตอร์ของคุณได้ดีขึ้น

# **ข้อควรระวัง**

ไอคอนนี้ระบุถึงข้อมูลที่บอกให้คุณหลีกเลี่ยง โอกาสที่จะเกิดความเสียหายต่อฮาร์ดแวร์หรือ การสูญเสียข้อมูล

# **คำเตือน**

ไอคอนนี้ระบุถึงโอกาสที่จะเกิดอันตรายต่อ ร่างกาย และบอกวิธีการหลีกเลี่ยงปัญหา

คำ เตือนบางอย่างอาจปรากฏในรูปแบบที่ แตกต่าง และอาจไม่มีการแสดงไอคอนไว้ ควบคู่กัน ในกรณีดังกล่าว การแสดงคำ เตือน เฉพาะจะอยู่ภายใต้การควบคุมโดยหน่วยงาน ออกระเบียบข้อบังคับที่เกี่ยวข้อง

# **1.3 การทิ้งผลิตภัณฑ์และวัสดุ บรรจุหีบห่อ**

#### **อุปกรณ์ไฟฟ้าและอิเล็กทรอนิกส์ที่เสียแล้ว-WEEE**

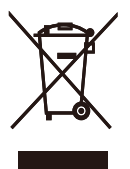

This marking on the product or on its packaging illustrates that, under European Directive 2012/19/EU governing used electrical and electronic appliances, this product may not be disposed of with normal household waste. You are responsible for disposal of this equipment through a designated waste electrical and electronic equipment collection. To determine the locations for dropping off such waste electrical and electronic, contact your local government office, the waste disposal organization that serves your household or the store at which you purchased the product.

Your new monitor contains materials that can be recycled and reused. Specialized companies can recycle your product to increase the amount of reusable materials and to minimize the amount to be disposed of.

All redundant packing material has been omitted. We have done our utmost to make the packaging easily separable into mono materials.

Please find out about the local regulations on how to dispose of your old monitor and packing from your sales representative.

#### Taking back/Recycling Information for **Customers**

Philips establishes technically and economically viable objectives to optimize the environmental performance of the organization's product, service and activities.

From the planning, design and production stages, Philips emphasizes the important of making products that can easily be recycled. At Philips, end-of-life management primarily entails participation innational take-back initiatives and recycling programs whenever possible, preferably in cooperation with competitors, which recycle all materials (products and related packaging material) in accordance with all Environmental Laws and taking back program with the contractor company.

Your display is manufactured with high quality materials and components which can be recycled and reused.

To learn more about our recycling program please visit

[http://www.philips.com/a-w/about/](http://www.philips.com/a-w/about/sustainability.html) sustainability.html

# **2. การตั้งค่าจอภาพ**

# **2.1 การติดตั้ง**

# **สิ่งต่างๆ ในกล่องบรรจุ**

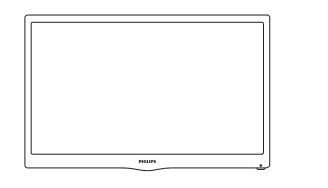

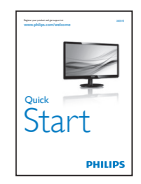

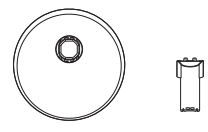

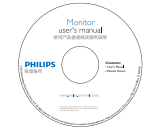

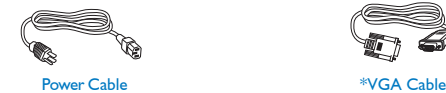

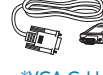

# **ติดตั้งขาตั้งฐาน**

- 1. วางจอภาพคว่ำ หน้าลงบนพื้นผิวที่นุ่มและ เรียบ โดยใช้ความระมัดระวังเพื่อหลีกเลี่ยง ไม่ให้เกิดรอยขีดข่วน หรือความเสียหายที่ หน้าจอ
- 2. ต่อ/เลื่อนคอลัมน์ฐานเข้ากับจอภาพ จน กระทั่งคลิกลงในตำ แหน่ง

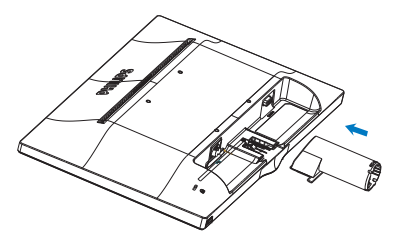

3. จับขาตั้งฐานจอภาพดวยมือทั้งสองขาง และใสขาตังฐานลงในเสาของฐานใหแนน หนา

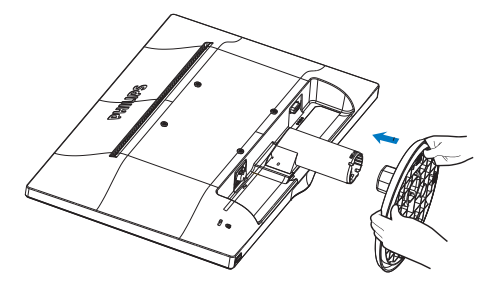

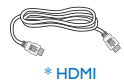

\* ขึ้นอยู่กับประเทศ

# **การเชื่อมต่อไปยัง PC ของคุณ**

#### 203V5LSB/203V5LSU/203V5LSB2/203V5LSU2 203V5LSB26/203V5LSU2203V5LSB/203V5LSU/203V5LSB2/

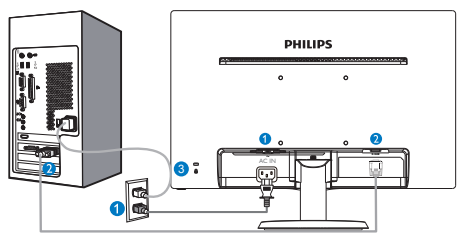

- อินพุตไฟ AC
- $\ddot{\mathbf{a}}$  อินพต $VGA$
- $\bullet$  ล็อคป้องกันการโจรกรรม Kensington  $^{\circ}$  or

203V5LHSB2

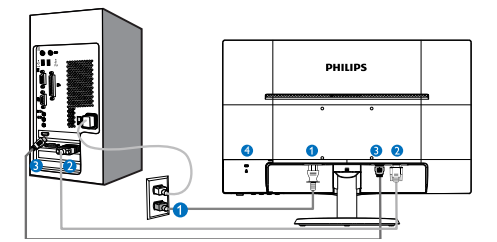

- $\bullet$  อินพตไฟ AC
- อินพุต VGA
- อินพุต HDMI
- 4 ล็อคป้องกันการโจรกรรม Kensington

#### **เชื่อมต่อไปยัง PC**

- 1. เชื่อมต่อสายไฟเข้าที่ด้านหลังของจอภาพ อย่างแน่นหนา
- 2. ปิดคอมพิวเตอร์ของคุณ และถอดปลั๊ก สายไฟ
- 3. เชื่อมต่อสายเคเบิลสัญญาณจอภาพเข้ากับ ขั้วต่อวิดีโอที่ด้านหลังของคอมพิวเตอร์ ของคุณ
- 4. เสียบสายไฟของคอมพิวเตอร์และจอภาพ ของคุณเขากับเตาเสียบไฟฟ่าที่อยู่ใกลๆ
- 5. เปิดคอมพิวเตอร์และจอภาพของคุณ ถ้า จอภาพแสดงภาพ หมายความว่าการติดตั้ง สมบูรณ์

# **2.2 การใช้งานจอภาพ**

# **คำอธิบายผลิตภัณฑ์มุมมองด้านหน้า**

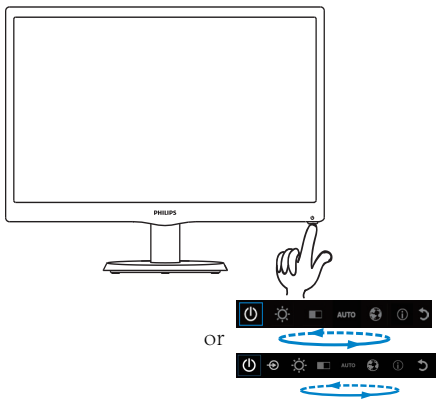

# **คำอธิบายของการแสดงผลบนหน้าจอ**

# **การแสดงผลบนหน้าจอ (OSD) คืออะไร?**

การแสดงผลบนหน้าจอ (OSD) เป็นคุณสมบัติ อย่างหนึ่งในจอภาพ LCD ของ Philips ทุก รุ่น คุณสมบัตินี้อนุญาตให้ผู้ใช้สามารถปรับ สมรรถนะของหน้าจอ หรือเลือกฟังก์ชั่นต่างๆ ของจอภาพโดยตรงผ่านหน้าต่างขั้นตอนการ ทำ งานที่แสดงบนหน้าจอ ระบบติดต่อผู้ใช้ที่ แสดงบนหน้าจอที่ใช้ง่าย แสดงอยู่ด้านล่าง:

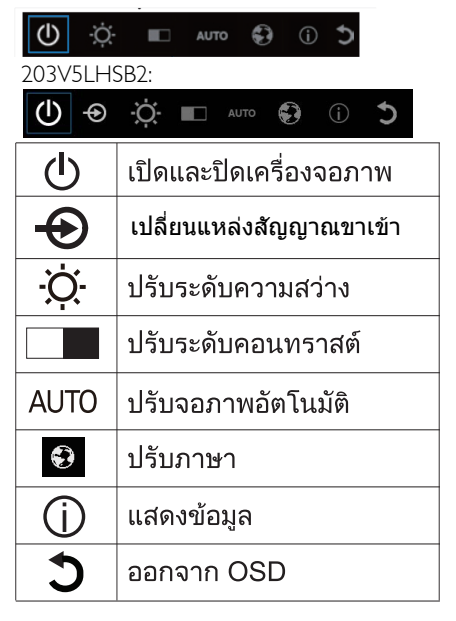

# จะปรับ OSD ด้วยปุ่มเดียว ได้อย่างไร? **เมนูOSD**

ู้ ปุ่มที่ด้านล่างของแผงด้านหน้า  $1<sup>1</sup>$ ให้ฟังก์ชั่นคู่เพื่อควบคุมการเปิด/ปิดเครื่อง และการตั้งค่าเมน OSD

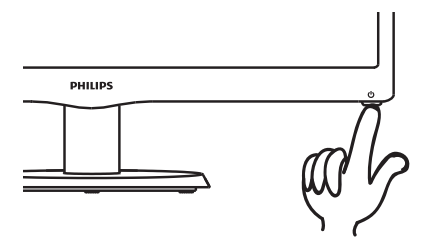

- ้เปิดจอภาพโดยการกดป่มด้านล่าง หนึ่งครั้ง  $\overline{2}$ .
- ึขณะนี้ กดป่มด้านล่างของแผงด้านหน้าอีกครั้ง  $3<sub>1</sub>$ เพื่อเข้าส่เมน OSD

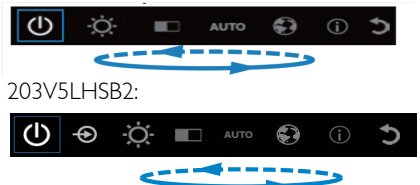

ด้านล่างเป็นมุมมองในภาพรวมของโครงสร้าง ของการแสดงผลบนหน้าจอ คุณสามารถใช้หน้า จอนี้เป็นข้อมูลอ้างอิงเมื่อคุณต้องการทำ งาน ด้วยการปรับค่าต่างๆ ในภายหลัง

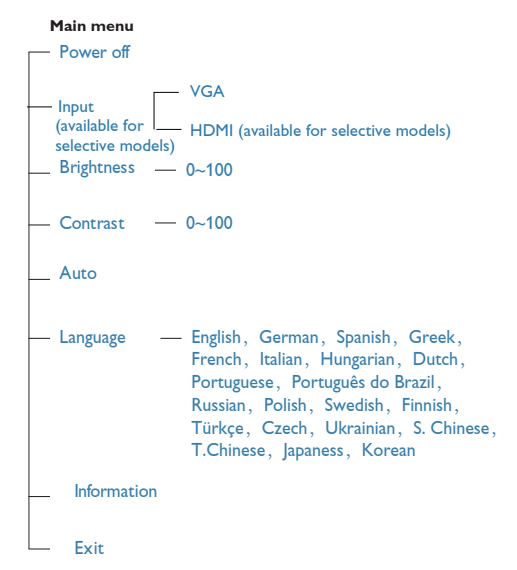

- ิขณะนี้คุณสามารถเลือกฟั้งก์ชั่นที่ต้องการ โดยการกดปุ่มด้านล่างซ้ำอย่างรวดเร็ว  $\overline{4}$ ึกล่องสีน้ำเงินจะเคลื่อนที่ไปทางขวาในขณะที่คณกดป่ม ิคณสามารถปล่อยป่มด้านล่างได้ทันทีที่กล่องสีน้ำเงินไฮไลต์ยังตัวเลือกที่คณต้องการเลือก ้โปรดทราบว่าการเลือกหมนวนในทิศทางเดียวเสมอ และจะเคลื่อนที่ในทิศทางเดียว ิจากนั้นจะกลับไปยังจุดเริ่มต้นของเมนู
- ึกล่องสีน้ำเงินจะยังคงอย่บนฟังก์ชั่นที่เลือกเป็นเวลาประมาณ 3 วินาที และไอคอนฟังก์ชั่นจะกะพริบสามครั้ง 5 ้ เพื่อยืนยันทางเลือกที่มองเห็นบนชั้นที่ 1 ของ OSD และเปิดใช้งาน
- ู้ในการเลือกภาษาที่คณต้องการ โปรดกดป่มด้านล่าง, เลือกสัญลักษณ์ "รปโลก" บนเมน OSD 6. ู้และให้ฟังก์ชั่นเปิดใช้งาน ตัวเลือกภาษามากมายจะปรากฏขึ้นบนเมน กดป่มด้านล่างซ้ำอีกครั้ง ้และเลื่อนไปยังภาษาต่างๆ การปล่อยให้กล่องสีน้ำเงินอย่บนภาษาที่คณเลือก ็จะเป็นการเลือกและเปิดใช้งานภาษานั้น
- ู้ในการปรับความสว่างหรือคอนทราสต์ โปรดกดปุ่มด้านล่าง เลือกและเปิดใช้งาน  $7^{\circ}$ ึกดปุ่มด้านล่างอีกครั้งเพื่อปรับค่า โปรดทราบว่าการเลือกหมนวนในทิศทางเดียวเสมอ ้และจะเคลื่อนที่ในทิศทางเดียว จากนั้นจะกลับไปยังจดเริ่มต้นของเมน

#### **2. การตั้งค่าจอภาพ**

# **การแจ้งเตือนความละเอียด**

จอภาพนี้ได้รับการออกแบบให้มีสมรรถนะการ ทำ งานดีที่สุดที่ความละเอียดมาตรฐานของ เครื่องคือ 1600 × 900 @ 60Hz เมื่อเปิดเครื่อง จอภาพด้วยความละเอียดที่แตกต่างจากนี้จะ มีการแจ<sup>้</sup>งเตือนแสดงบนหน้าจอ: ใช้ 1600  $\times$ 900@ 60Hz เพื่อให้ได้ผลลัพธ์ดีที่สุด

# **ฟังก์ชั่นด้านกายภาพ**

#### **เอียง**

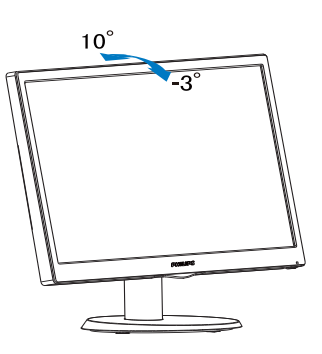

# **2.3 ถอดขาตั้งฐานและฐาน**

# **ถอดขาตั้งฐาน**

ก่อนที่คุณจะเริ่มถอดชิ้นส่วนฐานของจอภาพ โปรดทำ ตามขั้นตอนด้านล่าง เพื่อหลีกเลี่ยง ความเสียหายหรือการบาดเจ็บที่อาจเกิดขึ้นได้

1. วางจอภาพคว่ำ หน้าลงบนพื้นผิวที่เรียบ โดย ใช้ความระมัดระวังเพื่อหลีกเลี่ยงไม่ให้เกิด รอยขีดข่วน หรือความเสียหายที่หน้าจอ

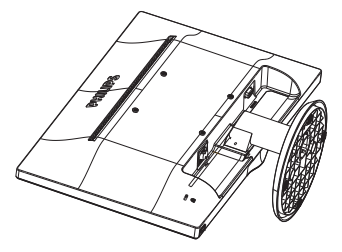

2. กดคลิปล็อค เพื่อปลดขาตั้งฐานออกจาก เสาฐาน

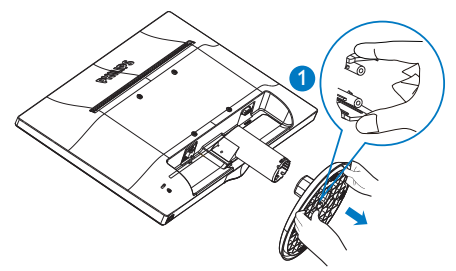

3. กดปุ่มคลายเพื่อถอดเสาฐานออก

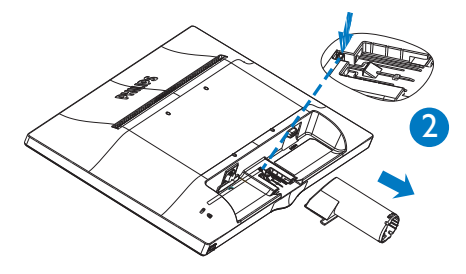

#### **●** Note

This monitor accepts a 100mm x 100mm VESA-Compliant mounting interface.

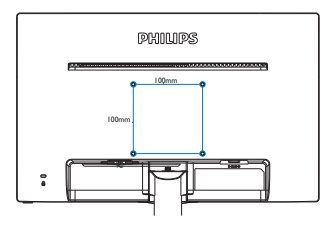

# **3. ข้อมูลจำเพาะด้านเทคนิค**

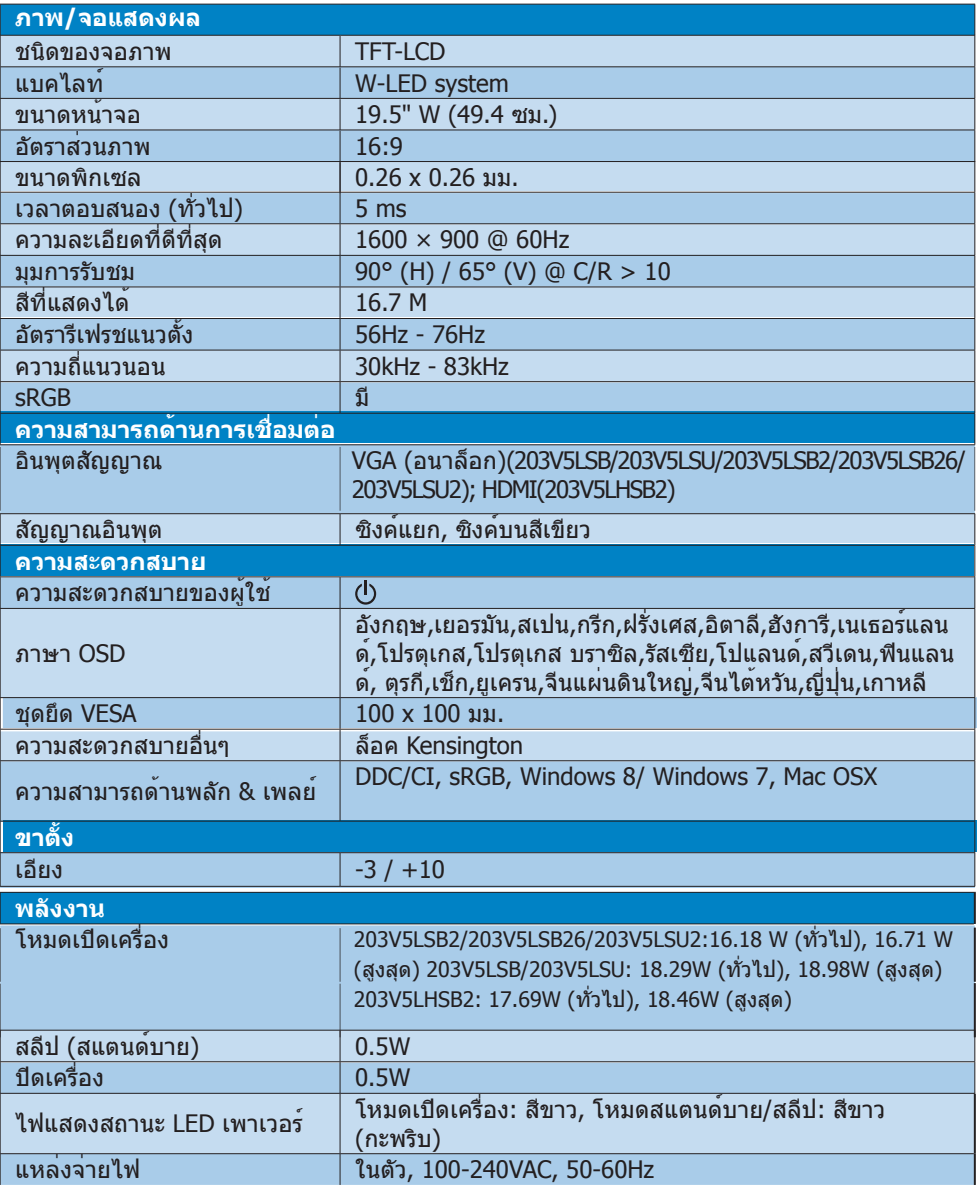

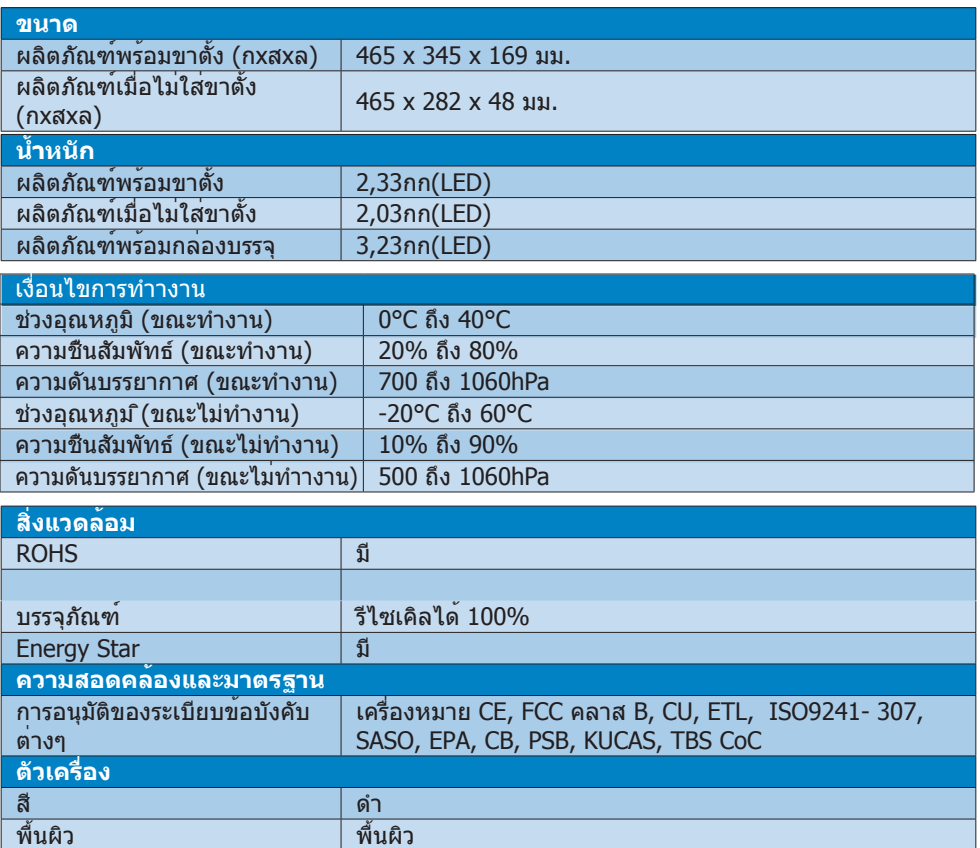

# **หมายเหตุ**

ี่ 1. ข อมูลนี้อาจเปลี่ยนแปลงได โดยไม่ ต องแจ งให ทราบไปที<u>่ www.philips.com/</u> <u>support</u> เพื่อดาวน<sup>์</sup> โหลดแผ่ นข อมูลเวอร์ ชันล าสุด

# **3.1 ความละเอียด & โหมดพรีเซ็ต**

#### **ความละเอียดสูงสุด**

1600 × 900 ที่ 60 Hz

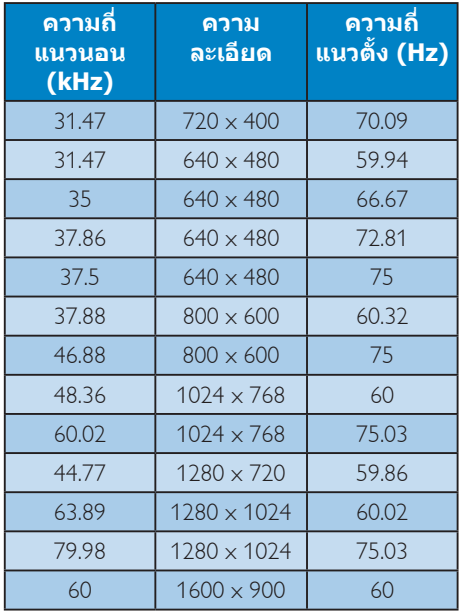

# **หมายเหตุ**

โปรดทราบว่าจอแสดงผลของคุณทำ งานได้ดี ที่สุดที่ความละเอียดมาตรฐาน 1600 × 900 ที่ 60Hz เพื่อให้ได้คุณภาพการแสดงผลที่ดี ที่สุด โปรดทำ ตามคำ แนะนำ ในการตั้งค่าความ ละเอียดนี้

# **4. การจัดการพลังงาน**

ถ้าคุณมีการ์ดแสดงผลหรือซอฟต์แวร์ที่ สอดคล้องกับ VESA DPM ติดตั้งอยู่ใน PC ของคุณ จอภาพจะลดการสิ้นเปลืองพลังงาน โดยอัตโนมัติในขณะที่ไม่ได้ใช้งาน ถ้าตรวจ ี่พบการป้อนข้อมูลจากแป้นพิมพ์ เมาส์ หรือ อุปกรณ์ป้อนข้อมูลอื่นๆ จอภาพจะ 'ตื่นขึ้น' โดย อัตโนมัติตารางต่อไปนี้แสดงการสิ้นเปลือง พลังงาน และการส่งสัญญาณของคุณสมบัติการ ประหยัดพลังงานอัตโนมัตินี้:

#### 203V5LSB2/203V5LSB26/203V5LSU2 (Analog only)

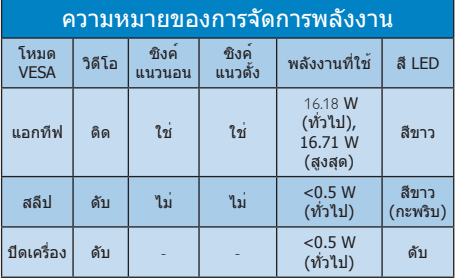

#### 203V5LSB/203V5LSU

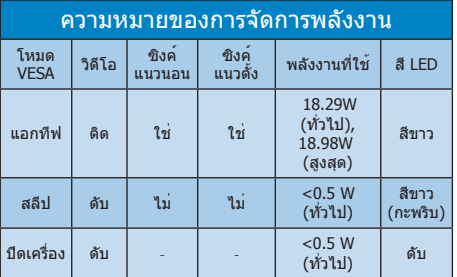

#### 203V5LHSB2

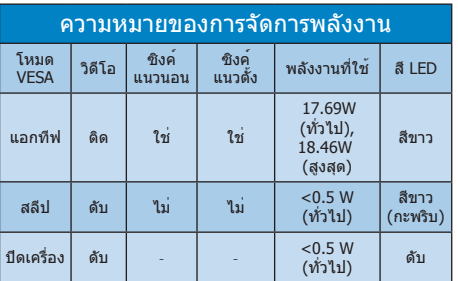

การตั้งค่าต่อไปนี้ถูกใช้เพื่อวัดการสิ้นเปลือง พลังงานบนจอภาพนี้

- ความละเอียดมาตรฐาน: 1600 × 900
- คอนทราสต์: 50%
- ความสวาง: 100%
- อุณหภูมิสี: 6500k พร้อมรูปแบบสีขาว สมบูรณ์

#### **หมายเหตุ** ข้อมูลนี้อาจเปลี่ยนแปลงได้โดยไม่ต้องแจ้งให้ ทราบ

# **5. การดูแลลูกค้า และการ รับประกัน**

# **<sup>5</sup>.1 นโยบายเกี่ยวกับพิกเซลที่ เสียของจอภาพแบบแบนของ Philips**

Philips ใช้ความพยายามเพื่อส่งมอบผลิตภัณฑ์ ที่มีคุณภาพสูงสุด เราใช้กระบวนการผลิตที่มี ความก้าวหน้าที่สุดในอุตสาหกรรม และใช้การ ควบคุมคุณภาพที่มีความเข้มงวดที่สุด อย่างไร ก็ตาม บางครั้งข้อบกพร่องเกี่ยวกับพิกเซล หรือ พิกเซลย่อยบนหน้าจอแบบ TFT ที่ใช้ใน จอแสดงผลแบบแบนก็เป็นสิ่งที่หลีกเลี่ยงไม่ได้ ไม่มีผู้ผลิตรายใดสามารถรับประกันได้ว่าหน้าจอ แบบแบนทั้งหมดจะปราศจากข้อบกพร่องของ พิกเซล แต่ Philips รับประกันว่าจอภาพทุกจอ ที่มีจำ นวนข้อบกพร่องที่ไม่สามารถยอมรับได้ จะได้รับการซ่อมแซมหรือเปลี่ยนให้ใหม่ภายใต้ การรับประกัน ข้อสังเกตนี้อธิบายถึงชนิดต่าง ๆ ของข้อบกพร่องของพิกเซล และระบุระดั บข้อบกพร่องที่สามารถยอมรับได้สำ หรับแต่ละ ชนิด เพื่อที่จะมีคุณสมบัติสำ หรับการซ่อมแซม หรือเปลี่ยนเครื่องใหม่ภายใต้การรับประกัน จำนวนของพิกเซลที่พกพรองบนหนาจอแบบ TFT ต้องเกินระดับที่สามารถยอมรับได้ ตัวอย่างเช่น จำ นวนพิกเซลย่อยไม่เกิน 0.0004% บนจอภาพอาจมีข้อบกพร่อง ยิ่งกว่านั้น Philips ยังได้กำ หนดมาตรฐานที่ สูงขึ้นสำ หรับชนิดของพิกเซลที่ข้อบกพร่องบาง ชนิดสามารถสังเกตเห็นได้ง่ายกว่าชนิดอื่นอีก ด้วย นโยบายนี้ใช้ได้ทั่วโลก

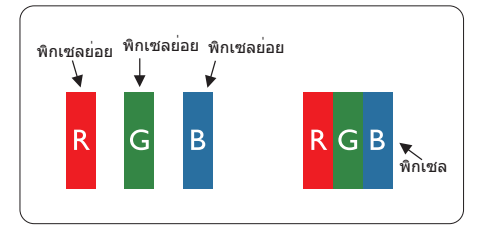

#### **พิกเซลและพิกเซลย่อย**

พิกเซล หรือส่วนของภาพ ประกอบด้วยพิกเซล ย่อย 3 ส่วนที่ประกอบด้วยสีหลักคือ สีแดง สี เขียว และสีน้ำ เงิน พิกเซลจำ นวนมาก ประกอบ กันกลายเป็นภาพ เมื่อพิกเซลย่อยทั้งหมดของ พิกเซลหนึ่งสว่าง พิกเซลย่อยทั้ง 3 สีจะ รวมกันปรากฏเป็นพิกเซลสีขาวหนึ่งพิกเซล เมื่อ พิกเซลย่อยทั้งหมดมืด พิกเซลย่อยทั้ง 3 สีจะ

รวมกันปรากฏเป็นพิกเซลสีดำ หนึ่งพิกเซล การ ผสมรวมอื่นๆ ของพิกเซลย่อยที่สว่างและมืด จะ ปรากฏเป็นพิกเซลสีอื่นๆ หนึ่งพิกเซล

#### **ชนิดของข้อบกพร่องของพิกเซล**

ข้อบกพร่องของพิกเซลและพิกเซลย่อย ปรากฏบนหน้าจอในลักษณะที่แตกต่างกัน มี ข้อบกพร่อง 2 ประเภทของพิกเซล และ ข้อบกพร่องหลายชนิดของพิกเซลย่อยภายใน แต่ละประเภท

#### **ข้อบกพร่องจุดสว่าง**

ข้อบกพร่องจุดสว่าง ปรากฏเป็นพิกเซลหรือ พิกเซลย่อยที่สว่างหรือ 'ติด' ตลอดเวลา นั่นคือ จุดที่สว่างของพิกเซลย่อยจะมองเห็นเด่น ออกมาบนหน้าจอ เมื่อจอภาพแสดงรูปแบบที่ มืด ชนิดของข้อบกพร่องจุดสว่างแบบต่างๆ มี ดังนี้

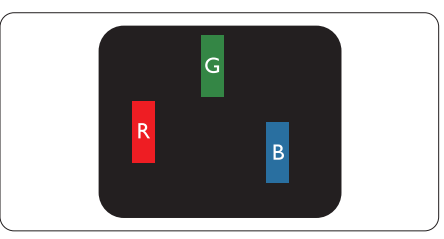

พิกเซลย่อยสีแดง สีเขียว หรือสีน้ำ เงินหนึ่งจุด สว่าง

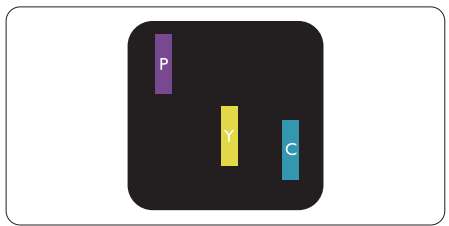

พิกเซลย่อยติดกัน 2 จุดสว่าง:

- - สีแดง + สีน้ำ เงิน = สีม่วง
- - สีแดง + สีเขียว = สีเหลือง
- - สีเขียว + สีน้ำ เงิน = สีฟ้า (สีฟ้าอ่อน)

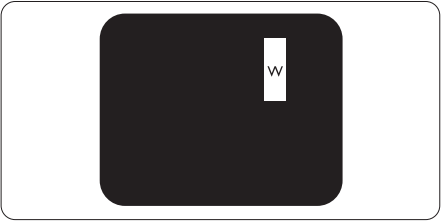

พิกเซลย่อยติดกัน 3 จุดสว่าง (พิกเซลสีขาว หนึ่งจุด)

# $<sub>θ</sub>$ หมายเหตุ</sub>

จุดสว่างสีแดงหรือสีน้ำ เงิน ต้องมีความสว่าง กว่าจุดข้างๆ มากกว่า 50 เปอร์เซ็นต์ในขณะ ที่จุดสว่างสีเขียว ต้องมีความสว่างกว่าจุดข้างๆ มากกว่า 30 เปอร์เซ็นต์

### **ข้อบกพร่องจุดสีดำ**

ข้อบกพร่องจุดสีดำ ปรากฏเป็นพิกเซลหรือ พิกเซลย่อยที่มืดหรือ 'ดับ' ตลอดเวลา นั่นคือ จุดที่มืดของพิกเซลย่อยจะมองเห็นเด่น ออกมาบนหน้าจอ เมื่อจอภาพแสดงรูปแบบที่ สว่าง รายการด้านล่างคือชนิดของข้อบกพร่อง จุดมืดแบบต่างๆ

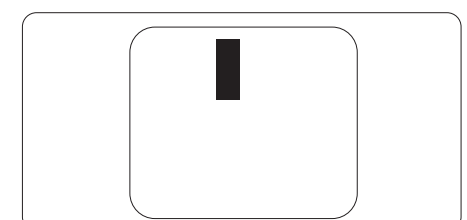

# **ข้อบกพร่องของพิกเซลที่อยู่ใกล้กัน**

เนื่องจากข้อบกพร่องของพิกเซลและพิกเซล ย่อยชนิดเดียวกันที่อยู่ใกล้กัน อาจสังเกตเห็นได้ มากกว่า Philips จึงระบุระดับการยอมรับสำ หรับ ข้อบกพร่องของพิกเซลที่อยู่ใกล้กันด้วย

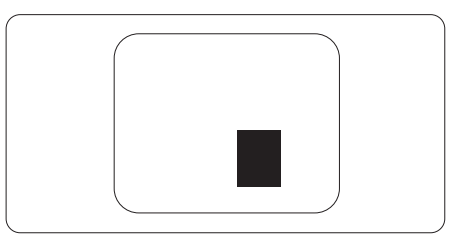

#### **ระดับการยอมรับสำหรับข้อบกพร่องของ พิกเซล**

เพื่อที่จะมีคุณสมบัติสำ หรับการซ่อมแซม หรือ การเปลี่ยนเครื่องใหม่เนื่องจากข้อบกพร่องของ พิกเซลระหว่างช่วงเวลารับประกัน หน้าจอแบบ TFT ในจอแสดงผลแบบแบนของ Philips ต้อง มีจำ นวนพิกเซลหรือพิกเซลย่อยที่บกพร่องเกิน ระดับการยอมรับในตารางต่อไปนี้

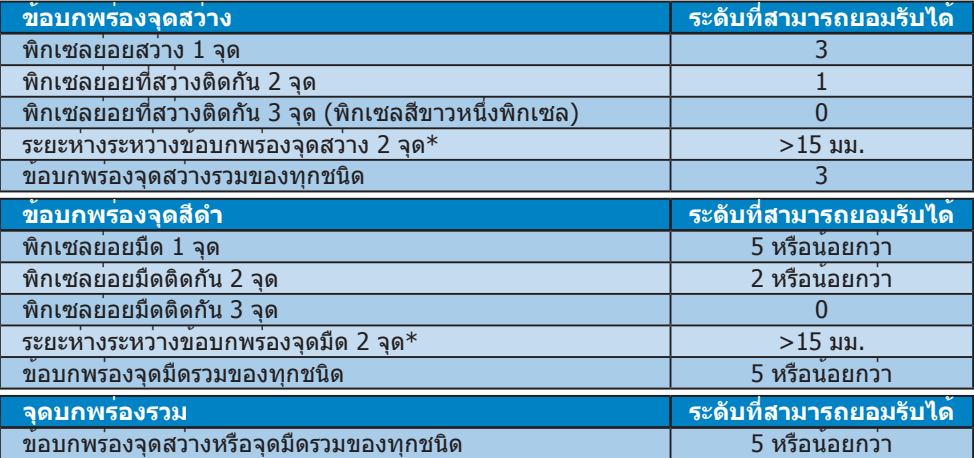

# **หมายเหตุ**

- 1. ข้อบกพร่องพิกเซลย่อยที่ติดกัน 1 หรือ 2 แห่ง = ข้อบกพร่อง 1 จุด
- 2. จอภาพนี้สอดคล้องกับมาตรฐาน ISO9241-307 (ISO9241-307: ข้อกำ หนดตามหลักสรีรศาสตร์, วิธีการวิเคราะห์ และการทดสอบความสอดคล้องสำหรับจอแสดงผลแบบอิเล็กทรอนิกส์)
- 3. ISO9241-307 เป็นมาตรฐานที่มาแทนมาตรฐาน ISO13406 ก่อนหน้า ซึ่งถูกถอนโดยองค์กร มาตรฐานระหว่างประเทศ (ISO) per: 2008-11-13.

# ี 5.2 การดูแลลูกค้า & การรับประกัน

สำหรับข้อมูลเกี่ยวกับความคุ้มครองภายใต้การรับประกัน และข้อกำหนดในการสนับสนุนเพิ่มเติมที่ใช้ได้ สำ หรับภูมิภาคของคุณ โปรดเยี่ยมชมที่เว็บไซต์www.philips.com/support สำ หรับรายละเอียด สำ หรับการขยายระยะเวลาการรับประกัน หากคุณต้องการต่ออายุระยะเวลาการรับประกันทั่วไป โปรดติดต่อศูนย๋บริการที่ได้รับการรับรองของเรา

หากคุณต้องการใช้บริการนี้ โปรดซื้อบริการดังกล่าวภายใน 30 วันปฏิทินนับจากวันที่คุณซื้อ ในระหว่างการขยายระยะเวลาการรับประกัน บริการรวมถึง การรับเครื่อง บริการการซ่อมและส่งคืน แต่ อย่างไรก็ตาม ผู้ใช้จะต้องรับผิดชอบค่าใช้จ่ายทั้งหมดที่เกิดขึ้น

หากพันธมิตรบริการที่ได้รับการรับรองไม่สามารถดำ เนินการซ่อมภายใต้แพคเกจการรับประกันที่ได้รับ การขยายออกไป เราจะหาทางแก้ไขอื่นให้คุณ ถ้าทำ ได้ขึ้นอยู่กับระยะเวลาการรับประกันที่ได้คุณได้ซื้อไป

โปรดติดต่อตัวแทนศูนย์บริการลูกค้า Philips หรือศูนย์การติดต่อในท้องที่ (ด้วยหมายเลขผู้บริโภค) สำ หรับรายละเอียด

#### หมายเลขศูนย์บริการลูกค้า Philips ตามที่ระบุไว้ด้านล่าง

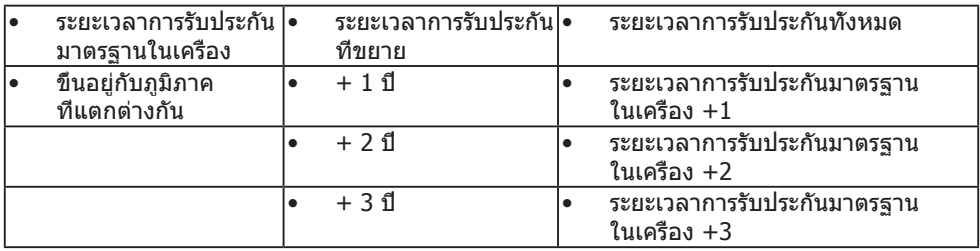

\*\*ต้องมีหลักฐานการซื้อเดิมและการซื้อระยะเวลาการรับประกันเพิ่ม

# $\blacksquare$  Note

Please refer to Important Information manual for regional service hotline, which is available on the Philips website support page.

# **6. การแก้ไขปัญหา & คำถามที่พบบ่อย**

# **8.1 การแก้ไขปัญหา 6.1**

หน้านี้ประกอบด้วยปัญหาต่างๆ ที่สามารถแก้ไข ได้โดยผู้ใช้ถ้าปัญหายังคงมีอยู่ หลังจากที่คุณ ลองวิธีการแก้ไขปัญหาเหล่านี้แล้ว ให้ติดต่อ ตัวแทนฝ่ายบริการลูกค้าของ Philips

# **ปัญหาทั่วไป**

# **ไม่มีภาพ (LED เพาเวอร์ไม่ติด)**

- ตรวจดูให้แน่ใจว่าสายไฟเสียบอยู่กับ เต้าเสียบไฟฟ้า และเสียบอยู่ที่ด้านหลัง จอภาพ
- แรกสุด ให้แน่ใจว่าปุ่มเพาเวอร์ที่ด้านหน้า ของจ<sup>ื่</sup>อภาพอยู่ในตำแหน่ง OFF (ปิด) จากนั้นกดปุ่มไปยังตำ แหน่ง ON (เปิด)

# **ไม่มีภาพ (LED เพาเวอร์เป็นสีขาว)**

- ตรวจดูให้แน่ใจว่าคอมพิวเตอร์เปิดอยู่
- ตรวจดูให้แน่ใจว่าสายเคเบิลสัญญาณเชื่อม ต่อไปยังคอมพิวเตอร์ของคุณอย่าง เหมาะสม
- ตรวจดูให้แน่ใจว่าสายเคเบิลจอภาพไม่มีขา ที่งอบนด้านที่ใช้สำ หรับเชื่อมต่อ ถ้ามีให้ ซ่อมหรือเปลี่ยนสายเคเบิล
- คุณสมบัติการประหยัดพลังงานอาจเปิด ทำ งานอยู่

### **หน้าจอแสดงข้อความ**

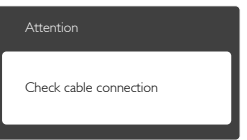

- ตรวจดูให้แน่ใจว่าสายเคเบิลจอภาพเชื่อม ต่อไปยังคอมพิวเตอร์ของคุณอย่าง เหมาะสม (ให้ดูคู่มือเริ่มต้นฉบับย่อ ประกอบด้วย)
- ตรวจสอบเพื่อดูว่าสายเคเบิลจอภาพมีขาที่ งอหรือไม่
- ตรวจดูให้แน่ใจว่าคอมพิวเตอร์เปิดอยู่

### **ปุ่ม AUTO (อัตโนมัติ) ไม่ทำงาน**

• ฟังก์ชั่นอัตโนมัติใช้ได้เฉพาะเมื่ออยู่ใน โหมด VGA- อนาล็อก ถ้าผลลัพธ์ไม่เป็นที่ พอใจ คุณสามารถทำการปรับค่าต่างๆ แบบ แมนนวลได้ผ่านเมนูOSD

### **หมายเหตุ**

#### ฟังก์ชั่น Auto (อัตโนมัติ) ใช้ไม่ได้ในโหมด DVI-ดิจิตอล เนื่องจากไม่มีความจำ เป็น

#### **มองเห็นควันหรือประกายไฟ**

- อย่าดำ เนินขั้นตอนการแก้ไขปัญหาใดๆ
- ตัดการเชื่อมต่อจอภาพจากแหล่งพลังงาน หลักทันทีเพื่อความปลอดภัย
- ติดต่อตัวแทนฝ่ายบริการลูกค้าของ Philips ทัพที

# **ปัญหาเกี่ยวกับภาพ**

#### **ภาพไม่อยู่ตรงกลาง**

- ปรับตำ แหน่งภาพโดยใช้ฟังก์ชั่น "Auto (อัตโนมัติ)" ในตัวควบคุมหลักของ OSD
- ปรับตำ แหน่งภาพโดยใช้ฟังก์ชั่น Phase/ Clock (เฟส/นาฬิกา) ของ Setup (ตั้งค่า) ในตัวควบคุมหลัก OSD การทำ เช่นนี้ใช้ได้ เฉพาะในโหมด VGA

### **ภาพสั่นบนหน้าจอ**

• ตรวจสอบว่าสายเคเบิลสัญญาณเชื่อมต่อไป ยังกราฟฟิกการ์ด หรือ PC อย่างเหมาะสม และแน่นหนาหรือไม่

### **มีการกะพริบแนวตั้ง**

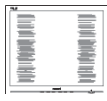

- ปรับตำ แหน่งภาพโดยใช้ฟังก์ชั่น "Auto (อัตโนมัติ)" ในตัวควบคุมหลัก OSD
- กำจัดแถบในแนวตั้งโดยใช<sup>้</sup> Phase/Clock (เฟส/นาฬิกา) ของ Setup (ตั้งค่า) ในตัว ควบคุมหลัก OSD การทำ เช่นนี้ใช้ได้เฉพาะ ในโหมด VGA

#### **มีการกะพริบแนวนอน**

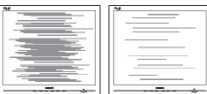

#### **6. การแก้ไขปัญหา & คำถามที่พบบ่อย**

- ปรับตำ แหน่งภาพโดยใช้ฟังก์ชั่น "Auto (อัตโนมัติ)" ในตัวควบคุมหลัก OSD
- กำ จัดแถบในแนวตั้งโดยใช้Phase/Clock (เฟส/นาฬิกา) ของ Setup (ตั้งค่า) ในตัว ควบคุมหลัก OSD การทำ เช่นนี้ใช้ได้เฉพาะ ในโหมด VGA

#### **ภาพปรากฏเบลอ ไม่ชัด หรือมืดเกินไป**

• ปรับคอนทราสต์และความสว่างบนเมนูที่ แสดงบบหบ้าจอ

### **อาการ** "**ภาพค้าง**"**,** "**เบิร์นอิน**" **หรือ** "**ภาพ โกสต์**" **ยังคงอยู่หลังจากที่ปิดเครื่องไปแล้ว**

- การไม่ขัดจังหวะการแสดงภาพนิ่งที่เปิด ต่อเนื่องเป็นระยะเวลานาน อาจทำ ให้เกิด การ "เบิร์นอิน" หรือที่รู้จักกันในอาการ "ภาพค้าง" หรือ "ภาพโกสต์" บนหน้าจอ ของคุณ อาการ "เบิร์นอิน", "ภาพค้าง์" หรือ "ภาพโกสต์" เป็นปรากฏการณ์ที่รู้จักกันดีใน เทคโนโลยีจอแสดงผล LCD ส่วนมากแล้ว อาการ "เบิร์นอิน" หรือ "ภาพ ค้าง" หรือ "ภาพโกสต์" จะค่อยๆ หายไป เมื่อเวลาผ่านไป หลังจากที่ปิดเครื่อง
- เปิดทำ งานโปรแกรมสกรีนเซฟเวอร์ที่มีการ เคลื่อนไหวเสมอ เมื่อคุณปล่อยจอภาพทิ้ง ไว้โดยไม่ได้ใช้งาน
- เปิดทำ งานแอปพลิเคชั่นรีเฟรชหน้าจอ เป็นระยะๆ เสมอ ถ้าจอภาพ LCD ของคุณ จะแสดงเนื้อหาที่เป็นภาพนิ่งซึ่งไม่มีการ เปลี่ยนแปลง
- อาการ "เบิร์นอิน" หรือ "ภาพค้าง" หรือ "ภาพโกสต์" ที่รุนแรงจะไม่หายไป และไม่ สามารถซ่อมแซมได้ความเสียหายที่ กล่าวถึงด้านบนไม่ได้รับความคุ้มครอง ภายใต้การรับประกันของคุณ

#### **ภาพปรากฏผิดเพี้ยน ข้อความเป็นไม่ชัด หรือเบลอ**

• ตั้งค่าความละเอียดการแสดงผลของ PC ให้เป็นโหมดเดียวกันกับความละเอียด มาตรฐานของการแสดงผลที่แนะนำ ของ จอภาพ

#### **จุดสีเขียว สีแดง สีน้ำเงิน จุดมืด และสีขาว ปรากฏบนหน้าจอ**

• จุดที่เหลืออยู่เป็นคุณลักษณะปกติของ คริสตัลเหลวที่ใช้ในเทคโนโลยีปัจจุบัน สำ หรับรายละเอียดเพิ่มเติม โปรดดูนโยบาย เกี่ยวกับพิกเซล

#### **ไฟ "เปิดเครื่อง" สว่างเกินไป และรบกวน การทำงาน**

• คุณสามารถปรับไฟ "เปิดเครื่อง" โดยใช้ การตั้งค่า LED เพาเวอร์ในตัวควบคุมหลัก OSD

สำ หรับความช่วยเหลือเพิ่มเติม ให้ดูรายการ ิศนย์ข้อมูลผับริโภค และติดต่อตัวแทนฝ่าย บริการลูกค้าของ Philips

# **8.2 คำถามที่พบบ่อยๆ ทั่วไป 6.2**

#### **คำถาม 1: ในขณะที่ติดตั้งจอภาพ ควรทำ อย่างไรถ้าหน้าจอแสดงข้อความ ว่า "Cannot display this video mode (ไม่สามารถแสดง โหมดวิดีโอนี้ได้)"?**

- **ตอบ:** ความละเอียดที่แนะนำ สำ หรับจอภาพนี้:  $1600 \times 900$  @60 Hz.
- ถอดปลั๊กสายเคเบิลทั้งหมด จากนั้น เชื่อมต่อ PC ของคุณเข้ากับจอภาพที่คุณใช้ ก่อนหน้านี้
- ใน Windows Start Menu (เมนูเริ่มของ Windows), เลือก Settings/Control Panel (การตั้งค่า/แผงควบคุม) ใน Control Panel Window (หน้าต่างแผงควบคุม), เลือก ไอคอน Display (การแสดงผล) ภายใน Display Control Panel (แผงควบคุมการ แสดงผล), เลือกแท็บ "Settings (การ ตั้งค่า)" ภายใต้แท็บ Setting (การตั้ง ค่า), ในกล่องที่ชื่อ "desktop area (พื้นที่ เดสก์ทอป)", ให้เลื่อนตัวเลื่อนไปที่ 1600  $\times$  900 พิกเซล
- เปิด "Advanced Properties (คุณสมบัติ ขั้นสูง)" และตั้งค่าอัตรารีเฟรชไปที่ 60 Hz, จากนั้นคลิก OK (ตกลง)
- เริ่มคอมพิวเตอร์ใหม่ และทำ ซ้ำ ขั้นตอนที่ 2 และ 3 เพื่อตรวจสอบว่า PC ของคุณถูกตั้ง ค่าไว้ที่ 1600 × 900 @60 Hz หรือไม่
- ปิดคอมพิวเตอร์ของคุณ ถอดจอภาพเดิม ของคุณออก และเชื่อมต่อจอภาพ LCD Philips ของคุณกลับเข้าไปอีกครั้ง
- เปิดจอภาพของคุณ จากนั้นเปิด PC ของ คุณ

#### **6. การแก้ไขปัญหา & คำถามที่พบบ่อย**

#### **คำถาม 2: อัตรารีเฟรชที่แนะนำสำหรับ จอภาพ LCD คือเท่าใด?**

**ตอบ:** อัตรารีเฟรชที่แนะนำ ในจอภาพ LCD คือ 60 Hz ในกรณีที่มีคลื่นรบกวนบนหน้าจอ คุณสามารถตั้งค่าอัตรารีเฟรชเพิ่มขึ้นได้ ถึง 75 Hz เพื่อดูว่าคลื่นรบกวนนั้น หายไปหรือไม่

#### **คำถาม 3: ไฟล์.inf และ .icm บน CD-ROM คืออะไร? จะติดตั้ง ไดรเวอร์ได้อย่างไร (.inf และ .icm)?**

**ตอบ:** นี่คือไฟล์ไดรเวอร์สำ หรับจอภาพของ คุณ ปฏิบัติตามขั้นตอนในคู่มือผู้ใช้ของ คุณเพื่อติดตั้งไดรเวอร์คอมพิวเตอร์อาจ ถามถึงไดรเวอร์ของจอภาพ (ไฟล์.inf และ .icm) หรือแผ่นไดรเวอร์เมื่อคุณ ติดตั้งจอภาพในครั้งแรก ปฏิบัติตาม ขั้นตอนเพื่อใส่ (แผ่น CD-ROM) ที่มา พร้อมกับผลิตภัณฑ์นี้ไดรเวอร์จอภาพ (ไฟล์.inf และ .icm) จะถูกติดตั้งโดย อัตโนมัติ

#### **คำถาม 4: จะปรับความละเอียดได้อย่างไร?**

**ตอบ:** ไดรเวอร์วิดีโอการ์ด/กราฟฟิก และ จอภาพของคุณจะร่วมกันหาความ ละเอียดที่ใช้ได้คุณสามารถเลือกความ ละเอียดที่ต้องการภายใต้Control Panel (แผงควบคุม) ของ Windows® ในหัวข้อ "Display properties (คุณสมบัติการ แสดงผล)"

#### **คำถาม 5: จะเกิดอะไรขึ้นถ้าเกิดความ สับสนในขณะที่ทำการปรับ จอภาพผ่าน OSD?**

**ตอบ:** เพียงกดปุ่ม **OK (ตกลง)**, จากนั้นเลือก "Reset (รีเซ็ต)" เพื่อเรียกการตั้งค่า ดั้งเดิมของโรงงานกลับคืนมา

#### **คำถาม 6: หน้าจอ LCD ทนต่อการขีดข่วน หรือไม่?**

**ตอบ:** โดยทั่วไป แนะนำ ว่าไม่ควรให้พื้นผิว หน้าจอสัมผัสถูกการกระแทกที่รุนแรง และป้องกันไม่ให้ถูกวัตถุมีคม หรือวัตถุ ใดๆ แม้จะไม่มีคมก็ตาม ในขณะที่จัดการ กับจอภาพ ตรวจดูให้แน่ใจว่าไม่มีแรงดัน หรือแรงกดลงบนด้านที่เป็นหน้า จอแสดงผลแบบแบน การทำ เช่นนี้อาจ ส่งผลกระทบกับเงื่อนไขการรับประกัน ของคุณ

#### **คำถาม 7: ควรทำความสะอาดพื้นผิว หน้าจอ LCD อย่างไร?**

**ตอบ:** สำ หรับการทำ ความสะอาดปกติให้ใช้ผ้า ้นุ่มที่สะอาด สำหรับการทำความสะอาด ที่ต้องการเน้นเป็นพิเศษ โปรดใช้ไอ โซโพรพิล แอลกอฮอล์อย่าใช้ตัวทำ ละลายอื่น เช่น เอธิล แอลกอฮอล์, เอธานอล, อะซีโตน, เฮกเซน, ฯลฯ

#### **คำถาม 8: สามารถเปลี่ยนการตั้งค่าสีของ จอภาพได้หรือไม่?**

- **ตอบ:** ได้คุณสามารถเปลี่ยนแปลงการตั้งค่า สีของคุณผ่านตัวควบคุม OSD โดยใช้ กระบวนการต่อไปนี้
- กด "OK (ตกลง)" เพื่อแสดงเมนูOSD (การแสดงผลบนหน้าจอ)
- กด "Down Arrow (ลูกศรลง)" เพื่อเลือก ตัวเลือก "Color (สี)" จากนั้นกด "OK (ตกลง)" เพื่อเข้าสู่การตั้งค่าสี, มีการตั้งค่า 3 อย่างดังแสดงด้านล่าง
	- **1.** Color Temperature (อุณหภูมิส)ีการ ตั้งค่าทั้งสองอย่างคือ 6500K และ 9300K เมื่อการตั้งค่าอยู่ในช่วง 6,500K หน้าจอจะปรากฏเป็นโทน "อุ่น" โดย มีโทนสีแดง-ขาว, ในขณะที่อุณหภูมิ สีที่ 9,300K จะให้สีที่ "เย็น ในโทนสี ฟ้า-ขาว"
	- **2.** sRGB; นี่เป็นการตั้งค่ามาตรฐานเพื่อให้ มั่นใจถึงการแลกเปลี่ยนที่ถูกต้องของ สีระหว่างอุปกรณ์ที่แตกต่างกัน (เช่น กล้องดิจิตอล, จอภาพ, เครื่องพิมพ์, สแกนเนอร์, ฯลฯ)
	- **3.** User Define (ผู้ใช้กำ หนด); ผู้ใช้ สามารถเลือกความชอบในการตั้งค่าสี ของตัวเอง โดยการปรับสีแดง สีเขียว และสีน้ำ เงิน

#### **หมายเหตุ**

การวัดสีทำ โดยการวัดสีของแสงจากวัตถุที่แผ่ รังสีในขณะที่ถูกทำ ให้ร้อนขึ้น การวัดนี้ถูกแสดง ในรูปแบบของมาตรวัดแบบสมบูรณ์(องศาเคล วิน) อุณหภูมิที่มีเคลวินต่ำ เช่น 2004K เป็นสี แดง; อุณหภูมิที่มีเคลวินสูงขึ้น เช่น 9300K เป็น สีน้ำ เงิน อุณหภูมิธรรมชาติคือสีขาว อยู่ที่ 6504K

#### **คำถาม 9: สามารถเชื่อมต่อจอภาพ LCD ไปยัง PC, เวิร์กสเตชั่น หรือ Mac เครื่องใดก็ได้ใช่หรือไม่?**

**ตอบ:** ใช่ จอภาพ LCD Philips ทุกเครื่อง สามารถทำ งานร่วมกันได้กับ PC มาตรฐาน, Mac และเวิร์กสเตชั่นอย่าง สมบูรณ์คุณอาจจำ เป็นต้องใช้อะแดป เตอร์สายเคเบิลเพื่อเชื่อมต่อจอภาพไป ยังระบบ Mac ของคุณ โปรดติดต่อ ตัวแทนจำ หน่าย Philips ของคุณสำ หรับ ข้อมูลเพิ่มเติม

#### **คำถาม 10: จอภาพ LCD Philips เป็น ระบบพลัก-แอนด์- เพลย์ หรือไม่?**

**ตอบ:** ใช่ จอภาพต่างๆ เป็นแบบพลัก-แอนด์- เพลย์ที่ใช้งานร่วมกันได้กับ Windows 8/ Windows 7 ,Mac OSX

#### **คำถาม 11: ภาพติดหน้าจอ หรือภาพเบิร์น อิน หรือภาพค้าง หรือภาพ โกสต์ในหน้าจอ LCD คืออะไร?**

**ตอบ:** การไม่ขัดจังหวะการแสดงภาพนิ่งที่เปิด ต่อเนื่องเป็นระยะเวลานาน อาจทำ ให้ เกิดการ "เบิร์นอิน" หรือที่รู้จักกันใน อาการ "ภาพค้าง" หรือ "ภาพโกสต์" บน หน้าจอของคุณ อาการ "เบิร์นอิน์", "ภาพค้าง์" หรือ "ภาพโกสต์" เป็น ปรากฏการณ์ที่รู้จักกันดีในเทคโนโลยี จอแสดงผล LCD ส่วนมากแล้ว อาการ "เบิร์นอิน" หรือ "ภาพค้าง" หรือ "ภาพ โกสต์" จะค่อยๆ หายไปเมื่อเวลาผ่านไป หลังจากที่ปิดเครื่อง เปิดทำ งานโปรแกรมสกรีนเซฟเวอร์ที่มี การเคลื่อนไหวเสมอ เมื่อคุณปล่อย จอภาพทิ้งไว้โดยไม่ได้ใช้งาน เปิดทำงานแอปพลิเคชั่นรีเฟรชหน้าจอ เป็นระยะๆ เสมอ ถ้าจอภาพ LCD ของ คุณจะแสดงเนื้อหาที่เป็นภาพนิ่งซึ่งไม่มี การเปลี่ยนแปลง

# **คำเตือน**

การไม่เปิดทำ งานสกรีนเซฟเวอร์หรือใช้แอป พลิเคชั่นที่มีการรีเฟรชหน้าจอเป็นระยะๆ อาจ ทำ ให้เกิดอาการ "จอไหม้" หรือ "ภาพค้าง" หรือ "ภาพโกสต์" อย่างรุนแรง ซึ่งจะไม่หาย ไป และไม่สามารถซ่อมแซมได้ความเสียหายที่ กล่าวถึงด้านบน ไม่ได้รับความคุ้มครองภายใต้

#### การรับประกัน

#### **คำถาม 12: ทำไมจอแสดงผลจึงไม่แสดง ข้อความที่คมชัด และแสดง ตัวอักษรที่มีรอยหยัก?**

**ตอบ:** จอภาพ LCD ของคุณทำ งานได้ดีที่สุดที่ ความละเอียดมาตรฐานคือ 1600 × 900 @60 Hz เพื่อการแสดงผลที่ดีที่สุด โปรดใช้ความละเอียดนี้

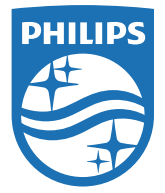

**© 2016 Koninklijke Philips N.V. สงวนลิขสิทธิ์**

**Philips และ Philips Shield Emblem เป็ นเครื่องหมายการค้ าจดทะเบียนของ Koninklijke Philips N.V. และมีการใช้ ภายใต้ ใบอนุญาตจาก Koninklijke Philips N.V.**

**ข้อมูลจำเพาะต่างๆ อาจเปลี่ยนแปลงได้โดยไม่ต้องแจ้งให้ทราบ**

**เวอร์ ชั่น: M5203V1L5**